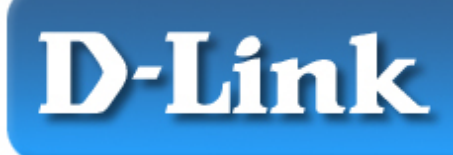

#### **Ouick Installation Guide** For Windows XP, 2000, ME, 98

D-Link AirPlus DWL-650+ 2.4GHz Wireless Cardbus Adapter

### **Package Contents:**

- D-Link *Air*Plus DWL-650+ Wireless Cardbus Adapter
- Printed Quick Installation Guide
- CD with Manual, Quick Installation Guide and Drivers

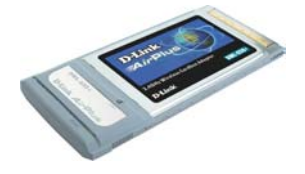

 *If any of the contents are missing, please contact the reseller.*

## **System Requirements**

- A laptop computer with an available 32-bit Cardbus slot
- At least a 300 MHz processor and 32 MB of memory
- Cardbus Controller properly installed and working in the laptop computer
- An 802.11b Access Point (for Infrastructure Mode) or another 802.11b wireless adapter (for Ad-Hoc; Peer-to-Peer networking mode.)

# **Installing the DWL-650+ Drivers & Utility**

**NOTE: Do NOT insert the DWL-650+ Cardbus into the Cardbus slot before running the install driver CD!** 

### **Windows XP, 2000, Me, or 98 Installation**

The following screen shots are taken from Windows XP. Windows 2000, Me, and 98 will have a similar screen installing the drivers.

Turn on the laptop computer.

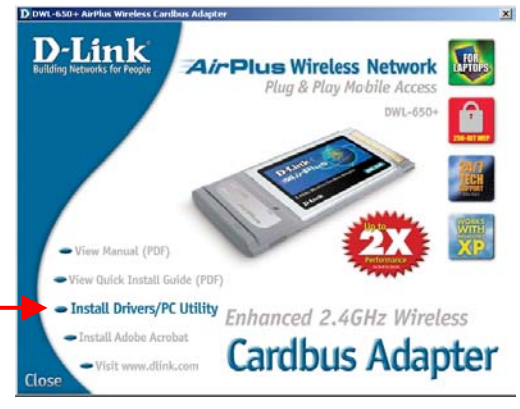

Fig. 1.1

• Insert the D-Link *Air*Plu*s* DWL-650+ Driver CD into the CD-ROM Drive.

- Click on the **Install Driver/PC Utility** bullet point indicated on Fig. 1.1.
- If the Autorun function on your laptop computer does not automatically start, proceed to the steps below. If it does, proceed to Section 2.

#### Go to **Start** > **Run >** type **D:\Setup.exe** then click **OK**

**NOTE:** The letter "D" represents the letter of the CD-ROM drive. Your CD-ROM drive may be a different drive letter.

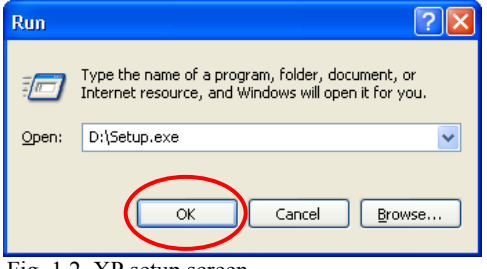

Fig. 1.2. XP setup screen. The Windows 2000, Me, and 98 screen will look similar to Fig 1.2.

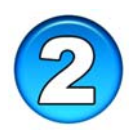

### **Installing the Drivers & Utility** *(continued)*

• Click **Next**

• Click **Next** to install the Utility program in the default folder.

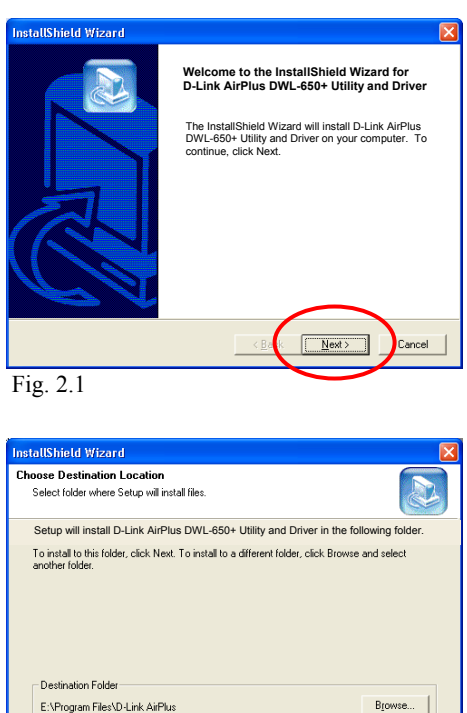

 $\angle$  Ba

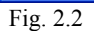

- Click **Finish**.
- Shut down your laptop computer.
- Insert the DWL-650+ into the Cardbus slot.
- Restart your laptop computer.
- When you restart your laptop computer, the driver installation will be finalized. Found New Hards

#### Select **"Install the software automatically (Recommended)"** (Fig. 2.4)

Click **Next** 

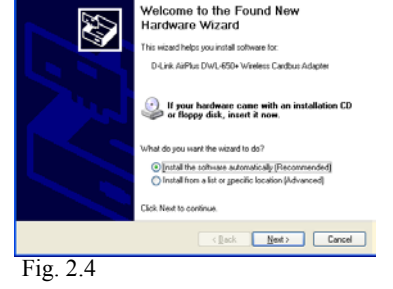

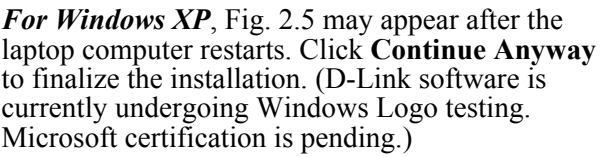

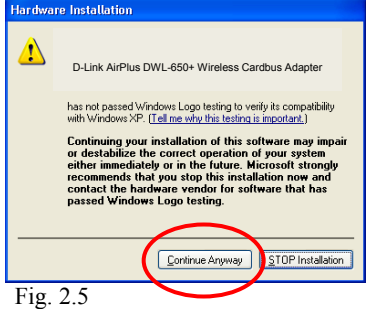

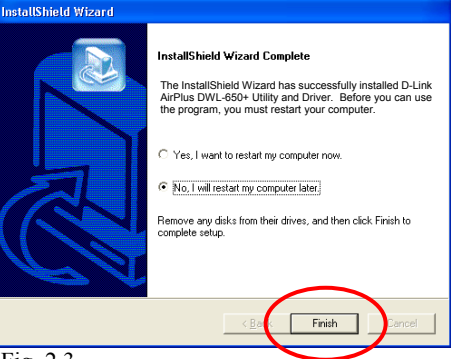

Fig. 2.3

*For Windows 2000*, Fig. 2.6 may appear after the laptop computer restarts. Select **Yes** to finalize the installation.

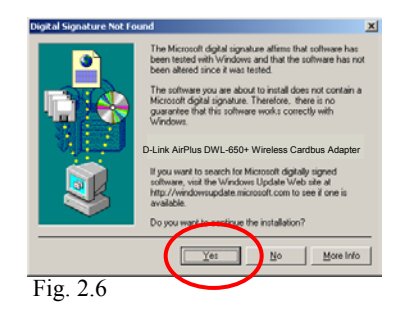

*For Windows Me and 98*, after the laptop computer restarts, it will ask you to reboot the computer once more to finalize the driver installation. Select **Yes** to finalize the installation.

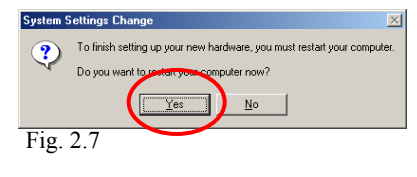

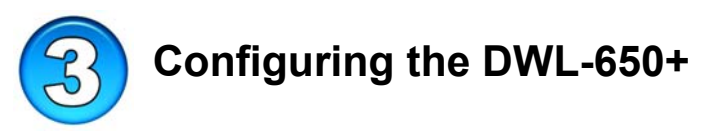

After the computer restarts, the configuration utility will automatically start and utility icon will appear in the bottom right hand corner of the screen (systray).

• **Double-click** to use the configuration utility icon (Fig. 3.1) shown on the right.

**Note:** If the utility icon does not appear, double-click on the shortcut icon (Fig. 3.2) that has been created on your desktop workspace.

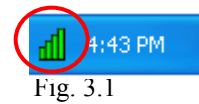

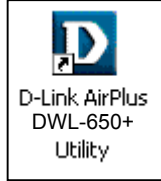

Fig. 3.2

*Out of the box, the default settings for the DWL-650+ will associate with D-Link Air / Air*Plus *wireless routers and access points. (e.g. DI-713P, DI-714, DWL-900AP, DWL-1000AP)*

After double-clicking on the icon (Fig. 3.1), the D-Link AirPlus DWL-650+ Utility window will appear.

By default, it will take you to the **Link Info** section. Here, it will display the following:

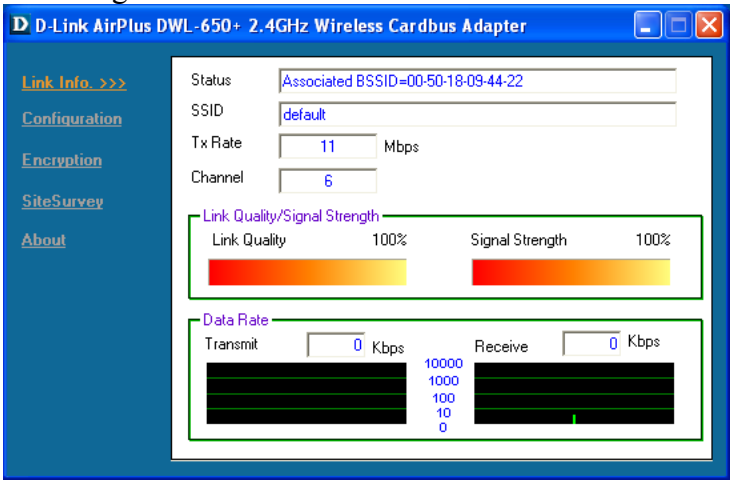

Fig. 3.3 This screen shot will be the same for all Windows operating system

**Status:** Displays the MAC Address of the Access Point that is associated with the DWL-650+.

**SSID:** The Service Set Identifier is the name assigned to the wireless network. The factory SSID setting is set to **default**.

**TxRate:** The factory setting is set to 11 Mbps; however, TxRate settings are automatically determined by the DWL-650+ depending on the distance from the access point.

**Channel:** Displays the channel information. By default, the channel is set to **6** and selection is automatically determined by the DWL-650+.

**Link Quality / Signal Strength:** Displays the Link Quality for the DWL-650+ wireless connection to the access point. The Signal Strength represents the wireless signal between the access point and the DWL-650+. The percentage coincides with the graphical bar.

**Data Rate:** Graphically displays the statistics of data transmitted and received.

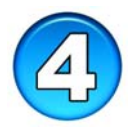

### **Making changes to the DWL-650+'s factory settings**

By clicking on the Configuration menu, changes can be made to the default wireless settings of the DWL-650+.

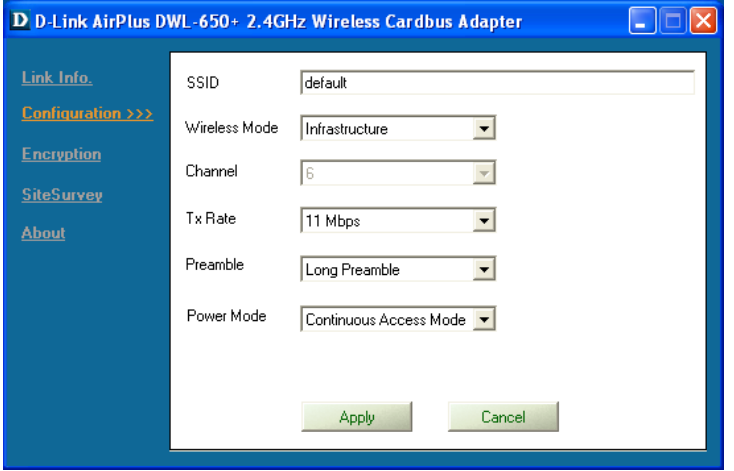

**SSID:** The Service Set Identifier is the name assigned to the wireless network. The factory SSID setting is set to **default**. Make changes here to match the SSID on existing Wireless Router or Access Point.

**Wireless Mode:** The factory setting is set to **Infrastructure**. Ad-Hoc mode is used for peer-to-peer networking.

**Channel:** By default, the channel is set to **6**. Channel selection is automatically determined by the DWL-650+ depending on the channel setting of the access point selected for association. To change the channel settings, the **Wireless Mode** must be set to **Ad-hoc**.

**TxRate:** (Transmission Rate) The factory setting is set to 11 Mbps; however, TxRate settings are automatically determined by the DWL-650+ depending on the distance from the access point.

**Preamble:** By default, D-Link Air Products are set to **Long Preamble**. The Preamble defines the length of the CRC block (Cyclic Redundancy Check is a common technique for detecting data transmission errors) for communication between the Access Point and the roaming wireless network adapters. High network traffic areas should use the shorter preamble type.

*Note: The preamble setting of the DWL-650+ must match the preamble setting of the Wireless Router or Access Point in order to communicate on the network.* 

**Power Mode:** By default, Power Mode is set to Continuous Access Mode. Continuous Access Mode-this default setting consumes the most power. Maximum Power Save-this setting consumes the least power. Power Save- this setting consumes a moderate amount of power.

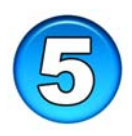

### **You have completed the Driver Installation**

Proceed to Section 6 for instructions on how to connect to a network.

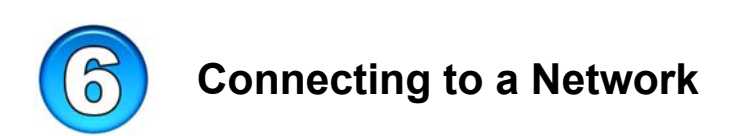

**To connect to a network, make sure the proper network settings are configured for DWL-650+.**  $\sqrt{2\sqrt{2}}$ 

**For Windows XP users:** (Fig.6.1)

Go to **Start** > **right click** on **My Network Places** > select **Properties** > **Double click** on the **Wireless Network Connection** associated with the DWL-650+  $>$  select **Properties** > select **Internet Protocol (TCP/IP)** > click **Properties**

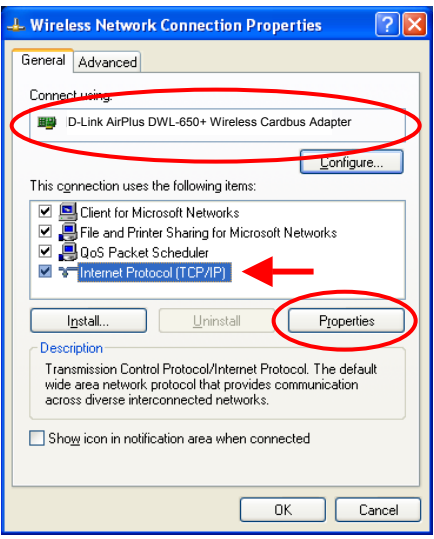

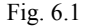

Setup for wireless router or Access Point using DHCP server. (Fig.6.2)

Select **Obtain an IP address automatically** - if the Wireless Router or Access Point has DHCP server enabled

Select **Obtain DNS server address automatically.**

Click **OK**

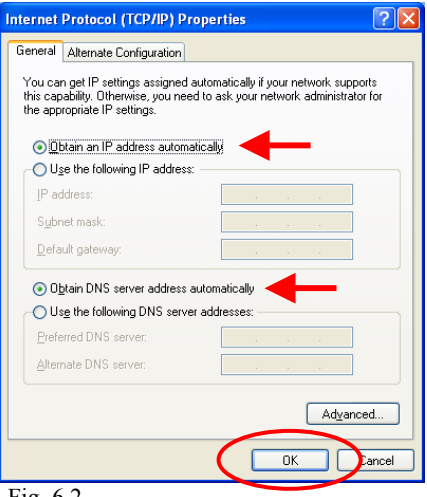

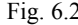

Setup for wireless router or Access Point using static IP address. (Fig.6.3)

Select **Use the following IP address -** if the Wireless Router or Access Point **does not** have DHCP server enabled

Input a static IP address on the same network, which will correspond with the Wireless Router or Access Point.

IP address: **192.168.0.51** Subnet mask: **255.255.255.0**

Your Internet service provider provides preferred DNS server information. Click **OK**

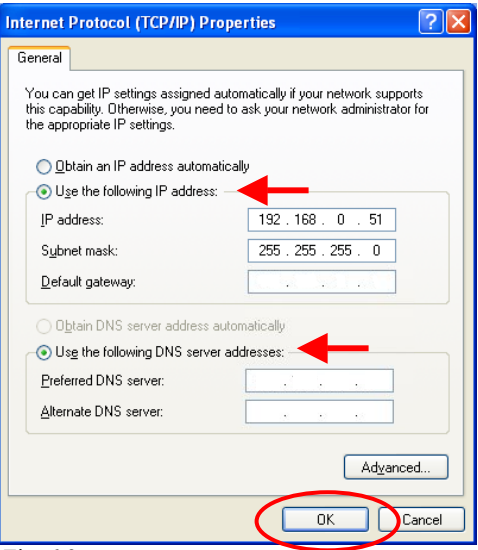

Fig. 6.3

**For Windows 2000 users:** (Fig.6.4)

Go to **Start** > **Settings** > **Network and Dial-up Connections** > **Double click** on the **Local Area Connection** associated with the DWL-650+ > select **Properties**> select **Internet Protocol (TCP/IP)** > click **Properties**

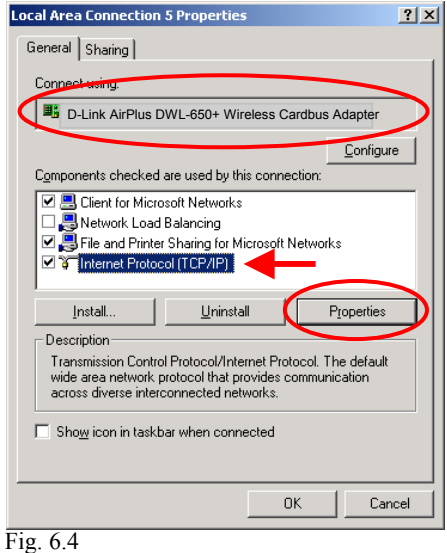

Setup for wireless router or Access Point using DHCP server. (Fig.6.5)

Select **Obtain an IP address automatically**.

Select **Obtain DNS server address automatically.**

Click **OK**

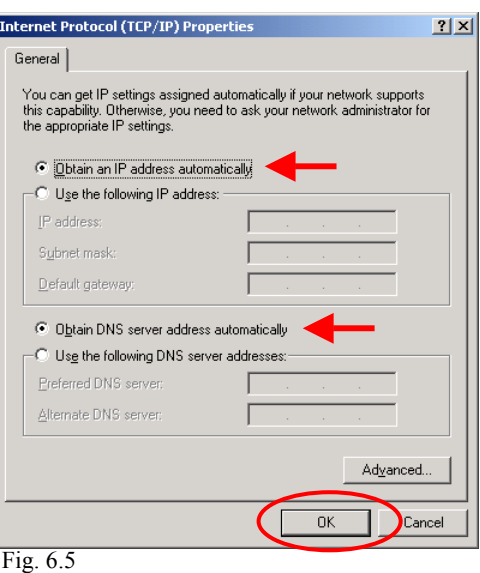

Setup for wireless router or Access Point using static IP address. (Fig.6.6)

#### Select **Use the following IP address**

Input a static IP address on the same network, which will correspond with the wireless router or access point.

IP address: **192.168.0.51** Subnet mask: **255.255.255.0**

Your Internet service provider provides preferred DNS server information.

Click **OK**

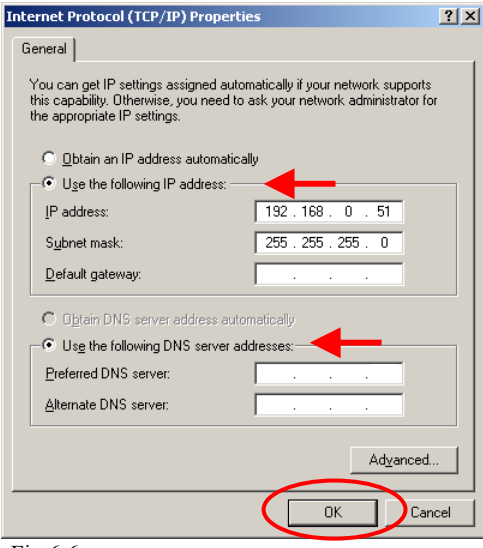

Fig 6.6

#### **For Windows Me and 98 users:** (Fig.6.7)

Go to **Start** > **Settings** > **Control Panel** > **Double click** on **Network** associated with the DWL-650+ > click **Properties** > select **Internet Protocol (TCP/IP)** > click **Properties**

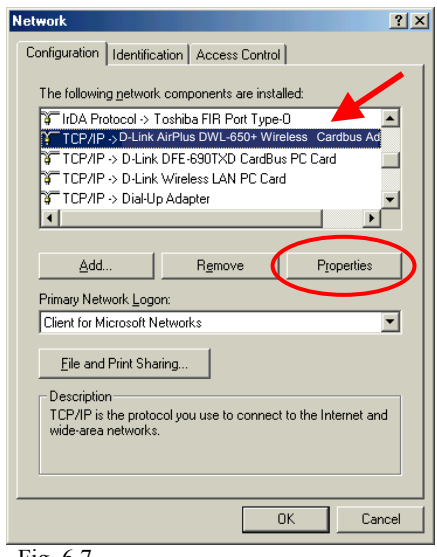

Fig. 6.7

Setup for wireless router or Access Point using DHCP server. (Fig.6.8)

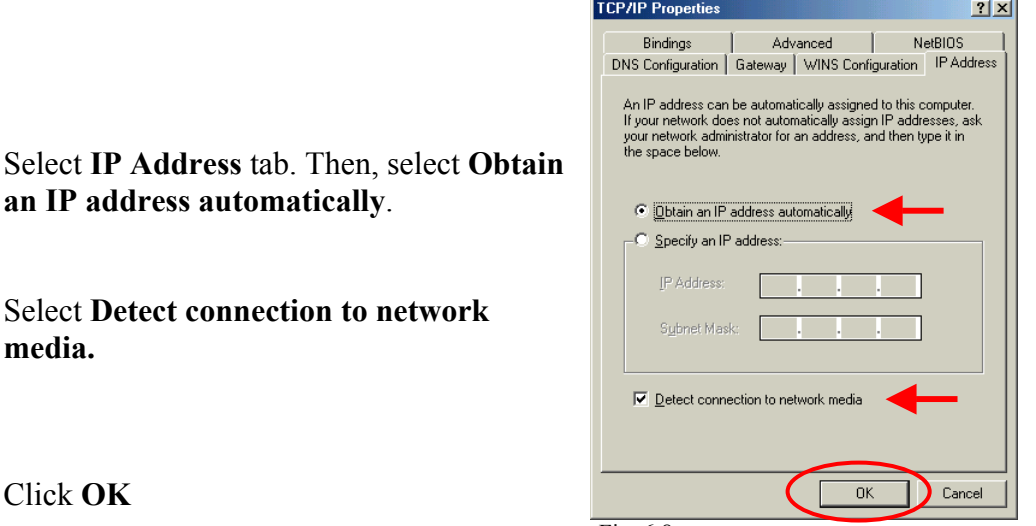

Fig. 6.8

Setup for wireless router or Access Point using static IP address. (Fig.6.9)

#### Select **Specify an IP address**

Input a static IP address on the same network, which will correspond with the wireless router or access point.

IP address: **192.168.0.51** Subnet mask: **255.255.255.0**

Select **Detect connection to network media.**

Click **OK**

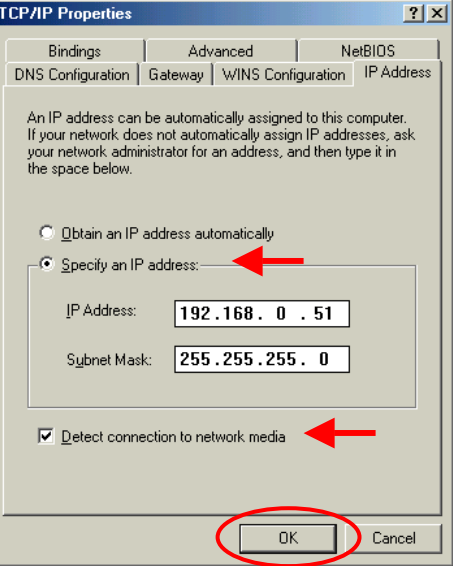

Fig. 6.9

### **Checking Wireless Connection**

**For Windows XP and 2000**  Go to **Start** > **Run** > type **cmd**. A window similar to Fig. 6.10 will appear. Type **ping xxx.xxx.xxx.xxx**, where xxx is the IP address of the wireless router or Access Point. A good wireless will show the reply from the wireless router or access point.

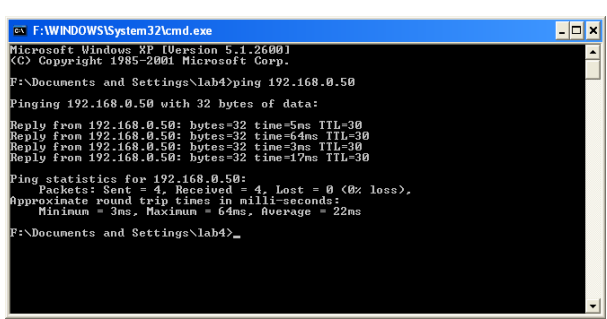

Fig. 6.10

**For Windows Me and 98**  Go to **Start** > **Run** > type **command**. A window similar to Fig. 6.11 will appear. Type **ping xxx.xxx.xxx.xxx**, where xxx is the IP address of the Wireless Router or Access Point. A good wireless will show the reply from the wireless router or access point.

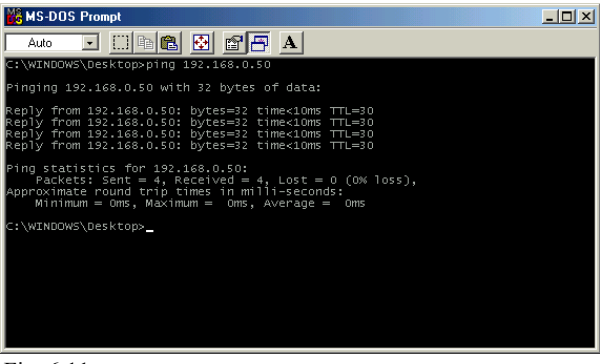

Fig. 6.11

For detailed explanation on Ad-Hoc, Infrastructure mode, Basics of networking, file-sharing and troubleshooting, please refer to the DWL-650+ Manual on the CD included with the product.

## **Troubleshooting**

- **Q: I cannot connect to the access point or wireless router.**  A: Make sure that the SSID on the DWL-650+ Cardbus adapter is exactly the same as the SSID on the Access Point or wireless router.
- **Q: The DWL-650+ Power and Link lights are not on.**  A: Check to see if the DWL-650+ Cardbus adapter is firmly inserted into a PC Cardbus slot.
- **Q: I am unable to access the Internet using the DWL-650+.**  A1: Check that the LED indicators for the broadband modem are indicating normal activity. If not, there may be a problem with the broadband connection.

A2: Check that the LED indicators on the wireless router are functioning properly. If not, check that the AC power and Ethernet cables are firmly connected.

A3: Check that the IP address, subnet mask, gateway, and DNS settings are correctly entered for the network.

#### • **Q: I forgot my Encryption key.**

A: Reset the Access Point to its factory default settings and restore the DWL-650+ Wireless Cardbus Adapter to the factory default settings.

### **Technical Support**

Thank you for purchasing D-Link *Air*Plus DWL-650+. For any questions or assistance using the DWL-650+, please feel free to contact technical support.

The most recent software and documentation are available on the **D-Link** website. D-Link provides free technical support for customers within the United States during the warranty period on this product. U.S. customers can contact D-Link Technical Support through our web site, or by phone.

**D-Link Technical Support over Telephone**: (800) 758-5489 24 hours a day, seven days a week.

**D-Link Technical Support over the Internet**: **http://support.dlink.com**

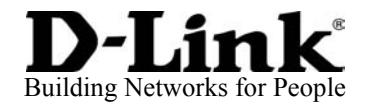

© Copyright D-Link Systems, Inc. 2002 All rights reserved. D-Link is a registered trademark of D-Link Systems, Inc. Other trademarks are the property of their respective manufacturers or owners. Price and specifications are subject to change without notice.